## **HOW TO adjust/liquidate a Manual Encumbrance (FGAJVCD)**

**The form FGAJVCD allows authorized users\* to adjust/liquidate a Manual Encumbrance.**

\*Authorized User = An individual with Banner access to the Finance module.

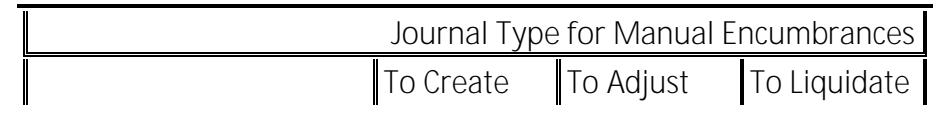

HOW TO adjust/liquidate a Manual Encumbran**(**b/GS7gs0.500 rg/GSଷ୍ଟs0.5 (

## **Liquidate a manual encumbrance**

## **General Information**

When liquidating an encumbrance, regardless of the amount you enter in **FGAJVCD**, the entire remaining encumbered amount will be liquidated.

Have on hand the original encumbrance number and sequence number of the amount to be liquidated.

If you simply wish to decrease an existing encumbrance, follow steps for adjusting an encumbrance.

Encumbrances are rolled from the old fiscal year to the new fiscal year at 1st cutoff (several working days into period 01 of the new fiscal year). Any adjustments to existing encumbrances cannot take place until after the document is recognized in the new fiscal year.

**Steps:**

- 1. Type **FGAJVCD** in the **Go** field and hit Enter.
- 2. Type **Next** in the **Document Number** field.
- 3. Click on the **Next Block** icon or use Ctrl-Page Down if using the keyboard.
- 4. The **Transaction Date** will automatically default in.
- 5. Tab to the **Document Total** field and enter the amount of the encumbrance adjustment (absolute value only).
- 6. Select **Document Text** from the **Options** menu.
- 7. Click on the **Next Block** icon or use Ctrl-Page Down if using the keyboard. Line 1 must have: Name, Department, and telephone number of the individual who is preparing the document (Ex: Jane Smith, Financial Services, Local 3333). Line 2 (3,4,etc) is used to: Record any additionally required explanation of the encumbrance and its purpose
- 8. Click on the **Exit** icon. A message box will pop up asking you to save your changes. Click **Yes**.
- 9. A number now appears in the **Document Number** field. Take note of this number.
- 10. Click on the **Next Block** icon, or use Ctrl-Page Down if using the keyboard.
- 11. The cursor is in the **Sequence** field. Press the Tab key. The sequence number will automatically default in.
- 12. Enter **EL32** in the **Journal Type** field.
- 13. Tab to the **Fund** field and enter the fund number. The **Orgn**, **Prog**, **Actv**, and **Locn** codes will default.
- 14. Tab to the **Acct** field and enter the account code that best fits the nature of the